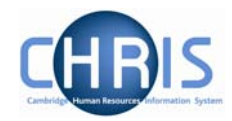

# **8 Personal Details**

Personal details are obtained in the first instance from the New Appointment Request Form CHRIS/10 and the Certificate of Acceptance CHRIS/20. Changes to these details can then subsequently be made as necessary. These details cover changes to personal details that have contractual issues.

## **8.1 Adding Key Date details**

- 1. Use the search facility to locate the person whose details you wish to maintain or if already working with the correct record use the navigation trail to return to the people menu
- 2. Select  $\overline{P}$  Key date details from the Action pane The key date details form will be displayed

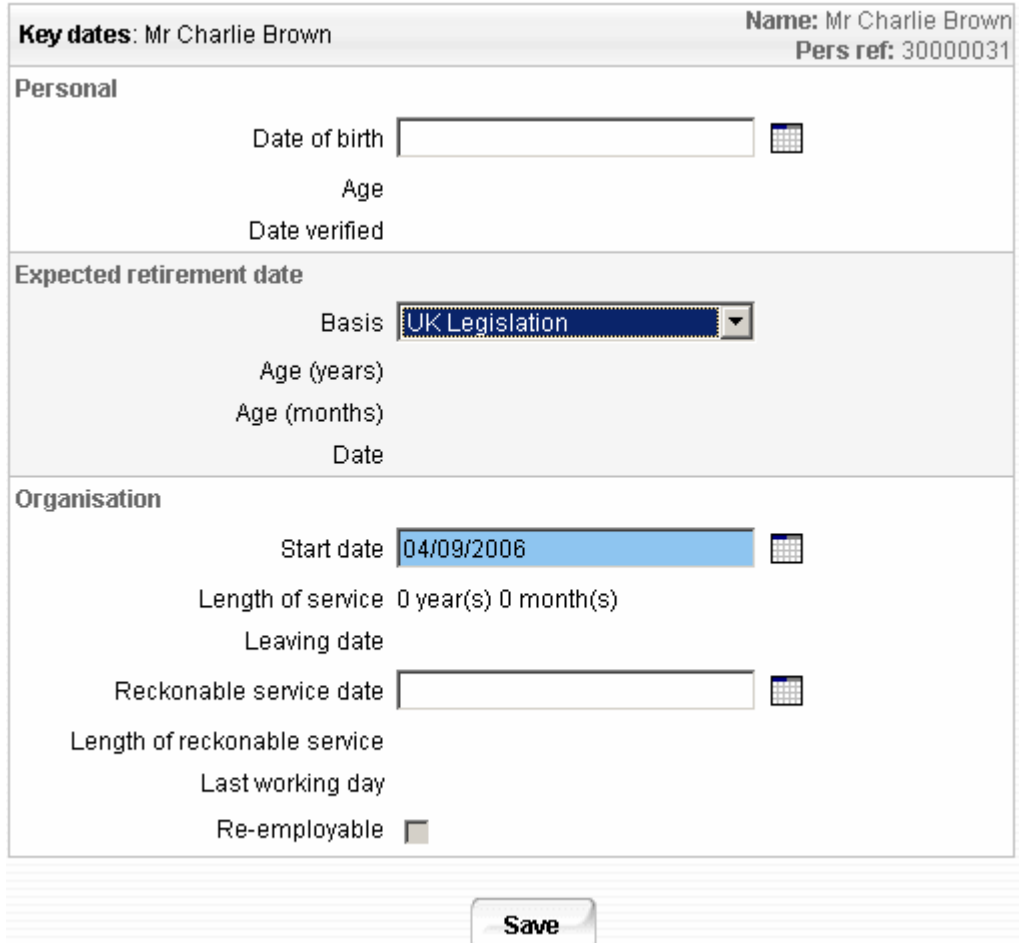

3. Enter Date of Birth. This can be obtained from the CHRIS/10 or CHRIS/20

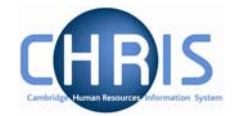

- 4. Enter expected retirement date. Select "Date" from the Basis drop down list and input 30 September of the academic year in which the individual turns 65 (Unestablished/Assistants) or 67 (Established)
- 5. To save calculating this date first enter expected retirement date basis of Age and type in 65 if an unestablished or assistant position or 67 if established.  $D<sub>2</sub>$

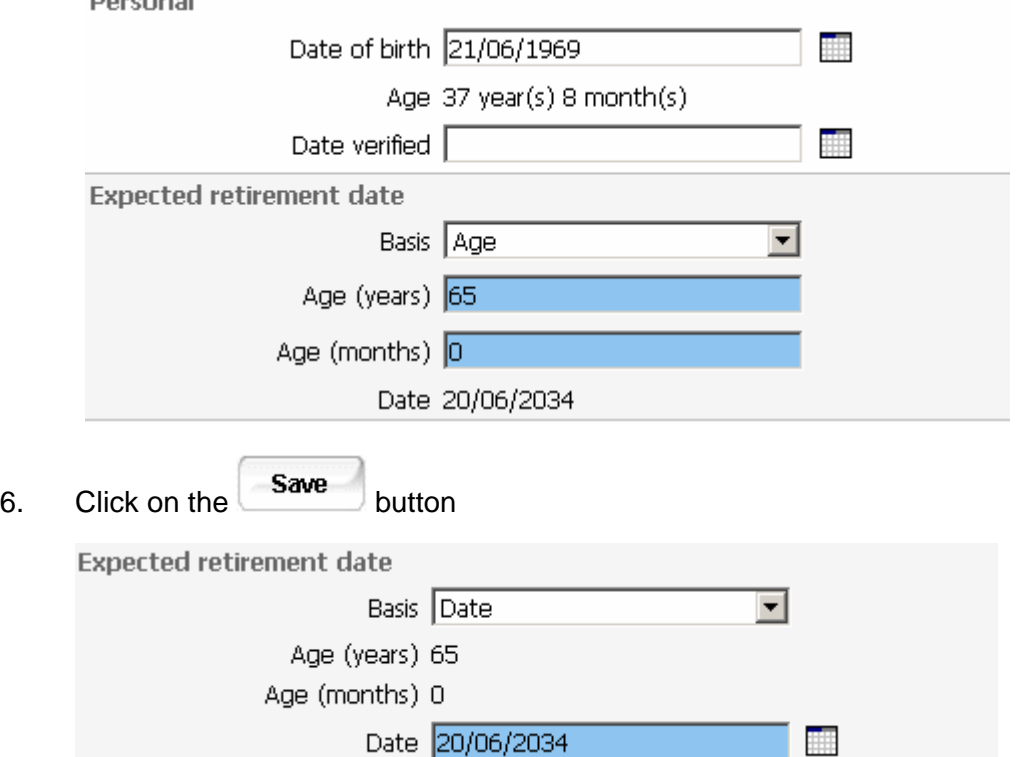

7. This will automatically calculate the correct year, for those people with a birthday on or before 30<sup>th</sup> September which can then be manually changed to the  $30<sup>th</sup>$  of September for that academic year. For those birthdays after  $30<sup>th</sup>$ September, the year will need to be changed to the following year.

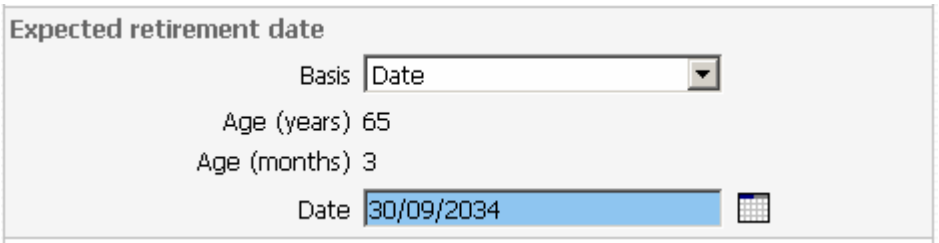

Enter this date and click on the Save button.

- 8. Enter Reckonable service date. This will be the same as the organisation start date except where an employee is joining under TUPE conditions or some other arrangement where previous service is to be recognised. This field *must*  be completed for reporting purposes and Trent will not pick up the organisation start date if it is left blank. For a student reckonable service should not be entered.
- 9. Click the **Save** button

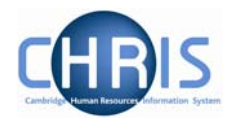

#### **8.2 Miscellaneous Details**

Miscellaneous details provides summary details of expiry dates of passport, visa, work permit and residency permit. If you change the latest date(s) on this page, then the date(s) displayed on the relevant details page will also be changed and vice versa.

#### *8.2.1 Amending miscellaneous Details*

- 1. Use the search facility to locate the person whose details you wish to maintain or if already working with the correct record use the navigation trial to return to the people menu.
- 2. Select  $\overline{\mathcal{D}}$  Miscellaneous details

The miscellaneous details screen will be displayed

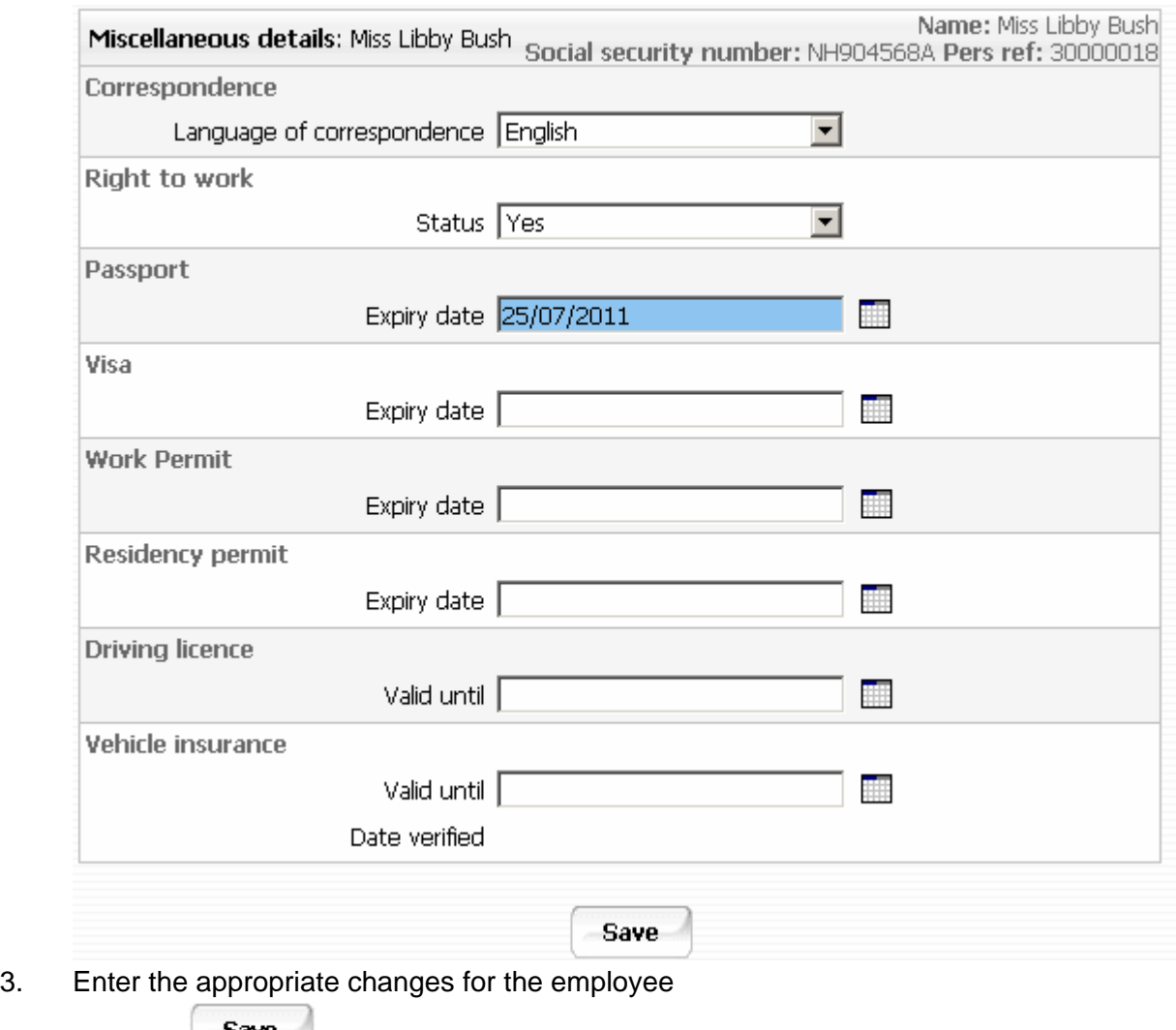

4. Click the  $\frac{\text{Save}}{\text{button}}$  button.

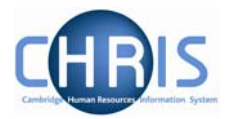

### **8.3 Occupancy details**

Where a persons employment for the University is dependent upon having a visa, work permit or residency permit, the expiry date of these documents should be recorded on the appropriate form and also the date of expiry should be recorded as the expected occupancy end date.

- 5. Use the navigation trail to return to the people menu
- 6. Select Employment, Positions
	- **E** Employment **•** Positions
- 7. Select Occupancy details and enter the effective date The occupancy details form will be displayed

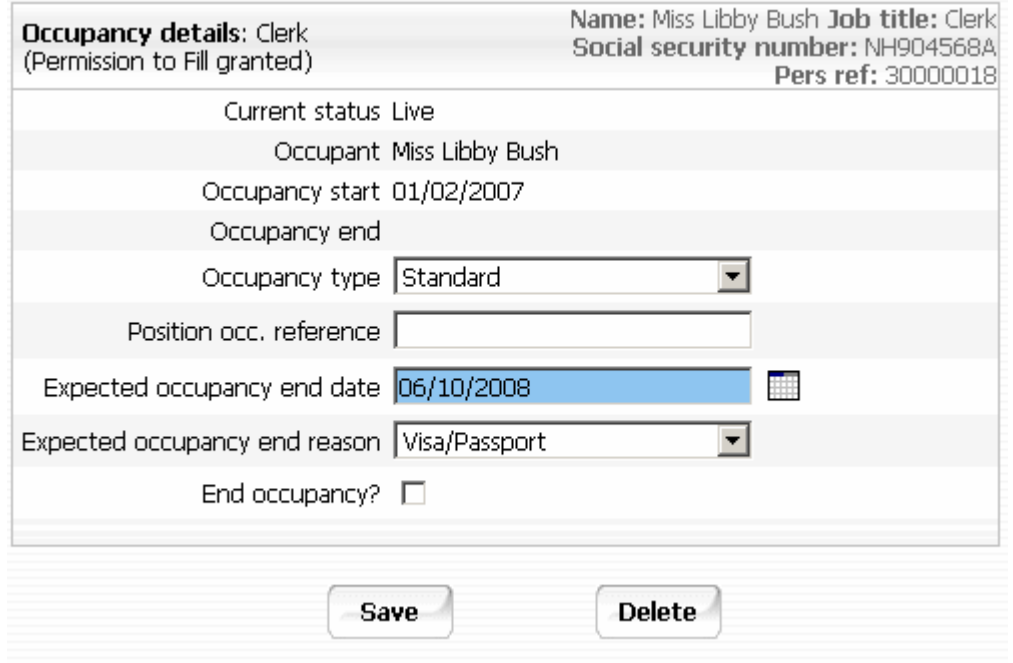

- 8. Enter the expected occupancy end date as the same date as the visa/work permit or residency permit expiry date and expected occupancy end reason as Visa/Passport
- 9. Click the button.